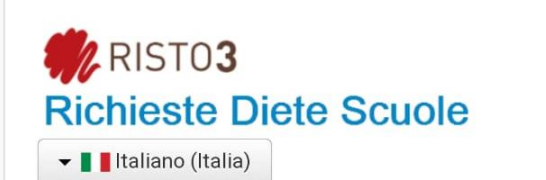

#### Accedi

Hai già richiesto una dieta speciale o alternativa.

Sei già in possesso delle credenziali, username e password

**Accedi** 

#### Registrazione

 $III$ 

Se non hai mai richiesto una dieta speciale o alternativa:

registrati creando un nome utente e password,

effettua il login e cliccare richiesta dieta

**Registrati** 

 $\bigcirc$ 

# ISTRUZIONI INSERIMENTO RICHIESTA DIETA SPECIALE DA CELLULARE

Collegarsi al sito [www.dietescuole.it](http://www.dietescuole.it/)

- Ha già creato un profilo in passato? Cliccare su «Accedi» (anche se non ricorda username e password)  $\rightarrow$  andare a pagina 5 della guida

- Non ha mai creato un profilo in passato? Cliccare su «Registrati»  $\rightarrow$  andare a pagina 2 della guida

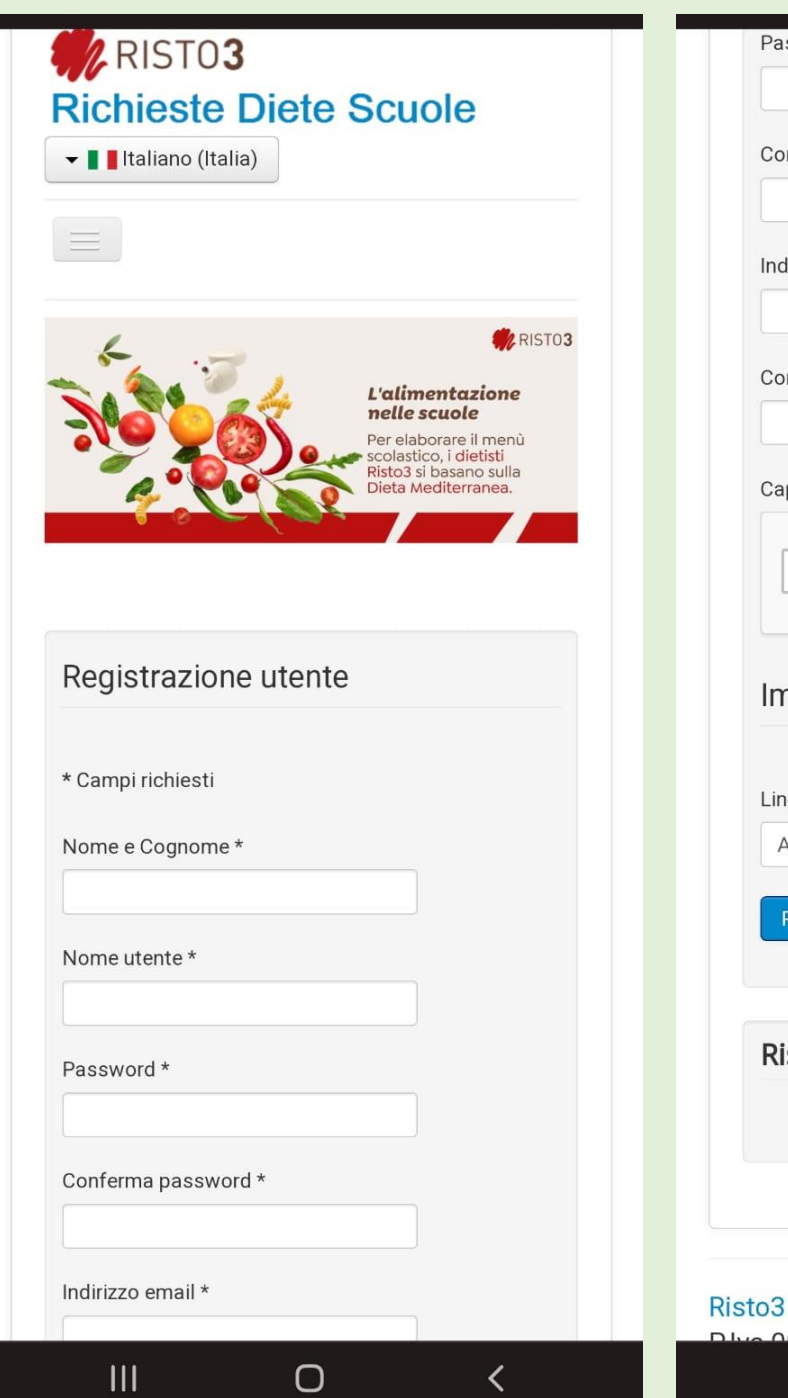

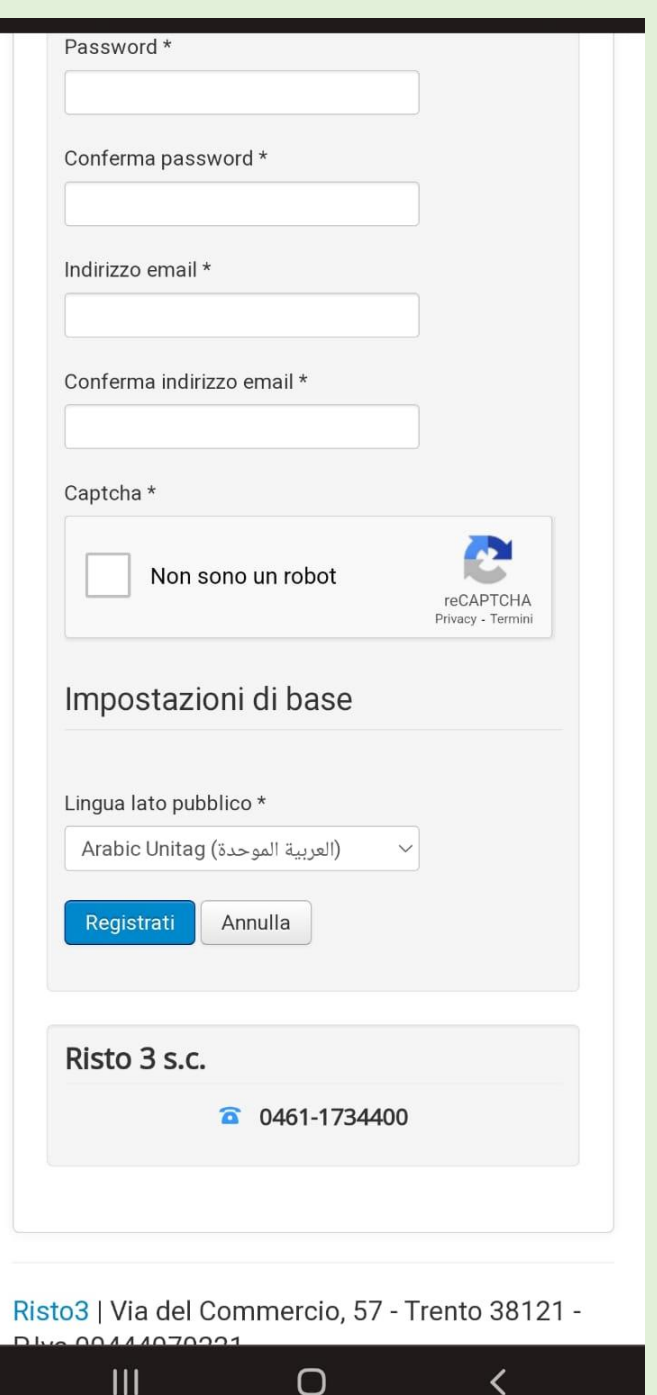

## REGISTRATI: come creare un NUOVO profilo

- Nome e Cognome: del genitore
- Inventare un nome utente (NB: ogni nome utente deve essere unico, se è già stato usato da qualcun altro non sarà possibile procedere e bisognerà inventarne un altro diverso)
- Inventare la password (almeno 8 caratteri, di qualsiasi tipo)
- Email: deve essere una nuova mail, mai usata in passato
- Captcha: schiacciare sul quadratino
- Lingua lato pubblico\*: selezionare la lingua

#### CLICCARE «Registrati»

### SE FUNZIONA:

- arriva una mail di conferma da [no-reply@dietescuole.it](mailto:no-reply@dietescuole.it)
- · e compare un messaggio verde di conferma sullo schermo

Esempio di registrazione andata a buon fine

Cliccare poi su «Accedi»

e inserire il nome utente e la password appena create

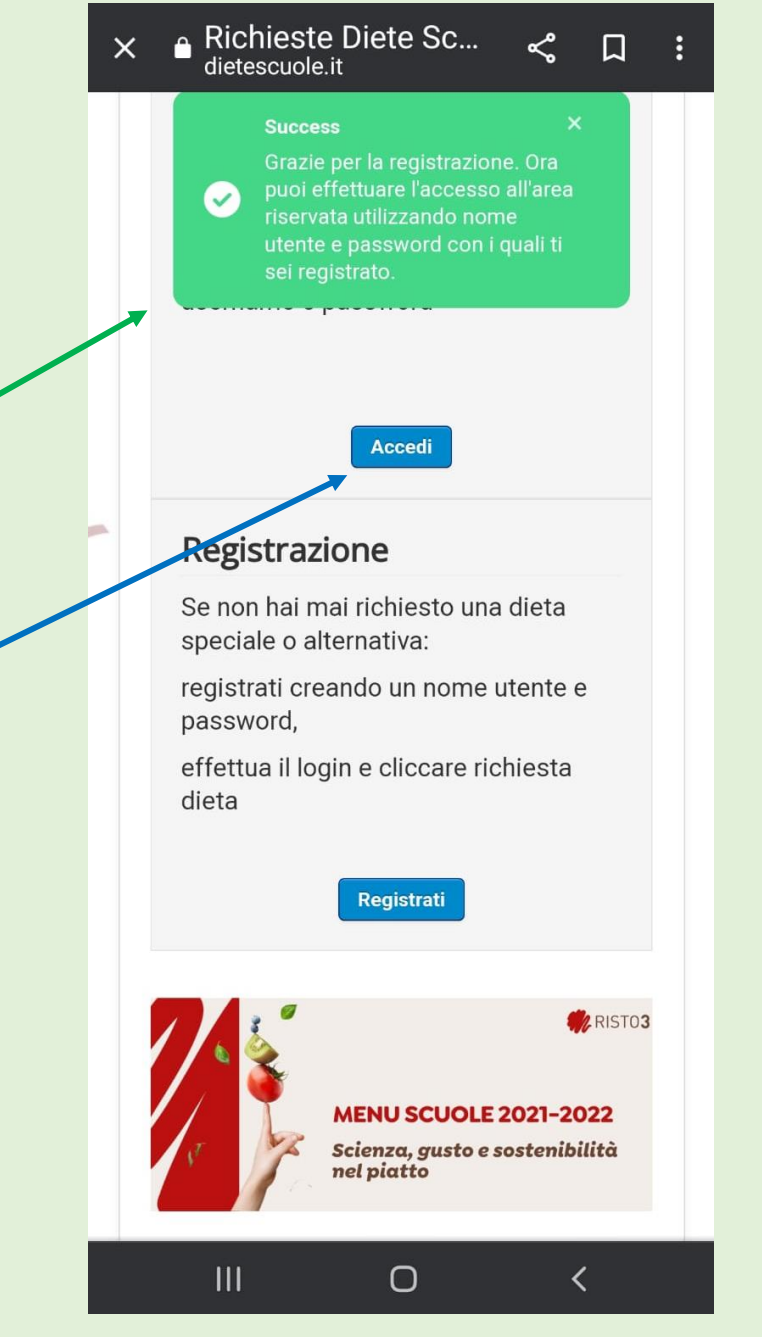

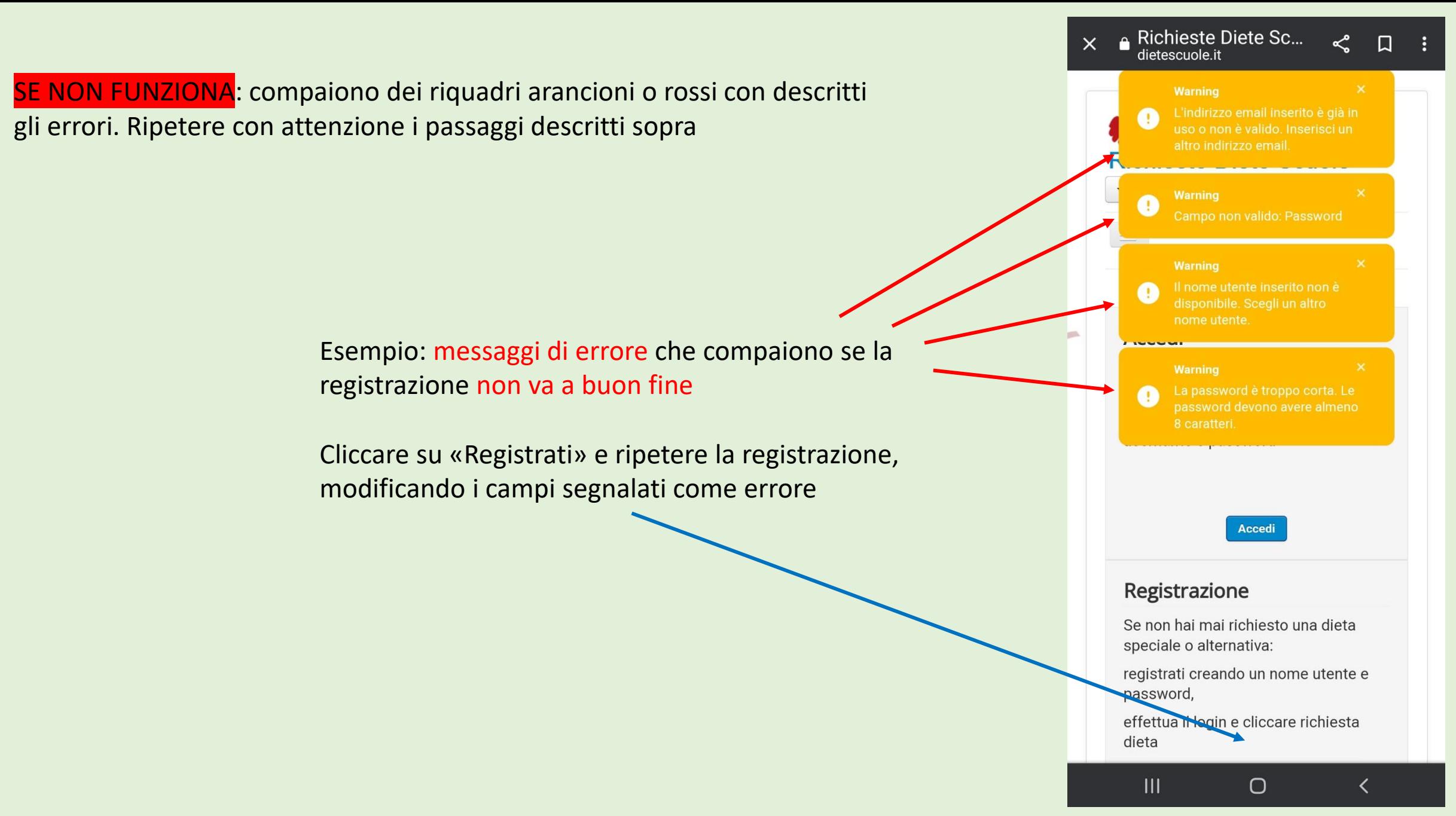

Istruzioni per la registrazione 4

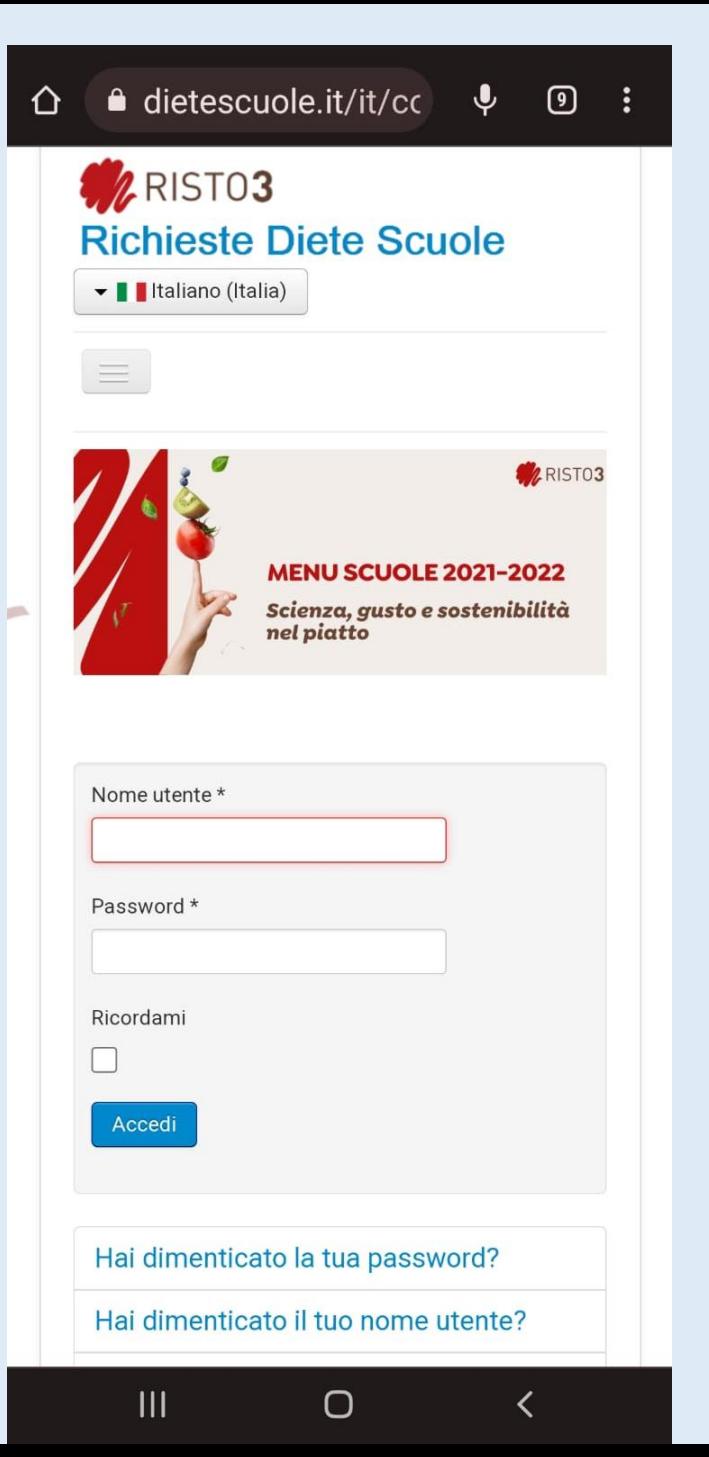

# **ACCEDI**

- Inserire il proprio nome utente e la password
- Cliccare «Ricordami» per memorizzare nome utente e password
- Cliccare «Accedi»

Se ha dimenticato le credenziali:

- Recupero nome utente: cliccare su «Hai dimenticato il tuo nome utente?»
- Recupero password: cliccare su «Hai dimenticato la tua password?» e seguire le istruzioni per creare una nuova password

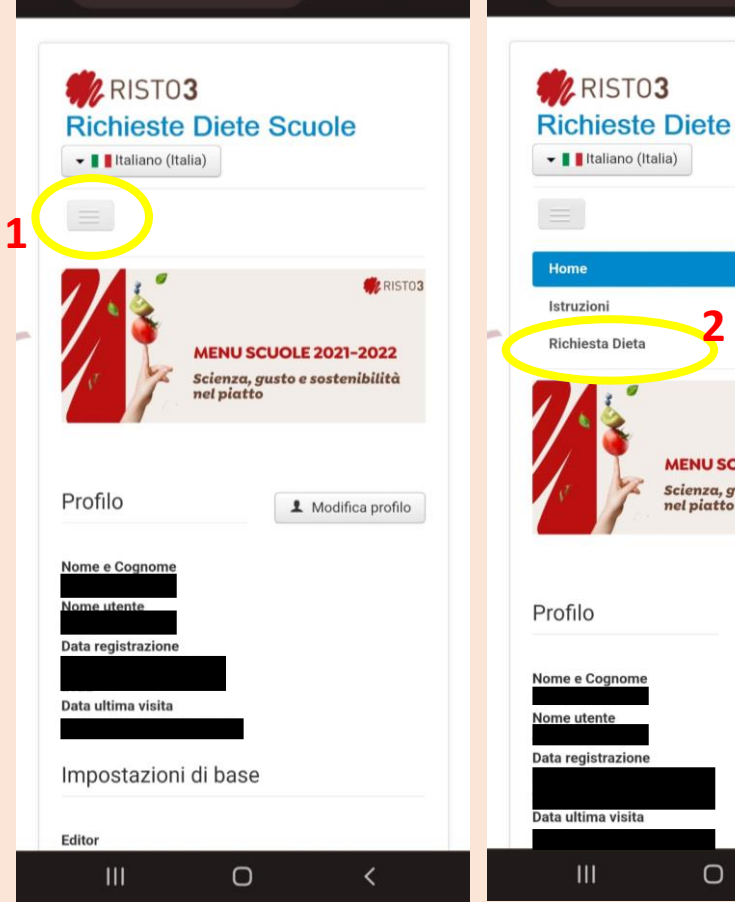

A dietescuole.it/it/cc ↓ 9 i

# **Richieste Diete Scuole Z**RISTO3 **MENU SCUOLE 2021-2022** Scienza, gusto e sostenibilità nel piatto 1 Modifica profilo

 $\overline{\left( \right. }%$ 

 $\circ$  :

⇧

 $\hat{\mathbf{C}}$  **a** dietescuole.it/it/cc  $\hat{\mathbf{\psi}}$ 

#### **ARISTO3 Richieste Diete Scuole** • Il Italiano (Italia) Home **2 3** Richiesta Dieta COMUNITA ROTALIANA-KÖNISBERG e PAGAI Richiesta Dieta VAL DI FIEMME Richiesta Dieta ALTO GARDA e LEDRO Richiesta Dieta VAL DI SOLE Richiesta Dieta LAIMBURG Richiesta Dieta ALTA VALSUGANA Richiesta Dieta BASSA VALSUGANA e TESINO Richiesta Dieta Università di Trento

 $\bullet$  dietescuole.it/it/cc  $\bullet$ 

 $\boxed{9}$  :

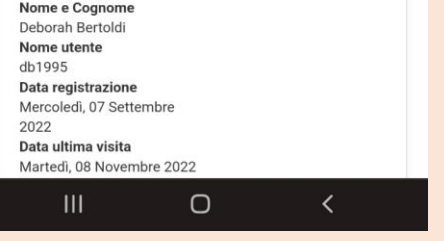

# INSERIMENTO RICHIESTA DIETA SPECIALE

Dopo l'accesso si arriva sulla pagina del proprio profilo

**1**. Per inserire una richiesta cliccare il riquadro grigio con 3 righe orizzontali

**2**. Cliccare su «Richiesta Dieta»

**3**. Selezionare «Richiesta Dieta ……….» per la Comunità di Valle dove si vuole inserire la dieta speciale

#### **ARISTO3 Richieste Diete Scuole** • Il Italiano (Italia)

**RICHIESTA DI DIETE SPECIALI E ALTERNATIVE PRESSO LE MENSE RISTO 3** S. C. **DELLE SCUOLE PRIMARIE E SCUOLE SECONDARIE DI PRIMO GRADO DELLA GESTIONE ASSOCIATA DELLE COMUNITÀ - CAPOFILA COMUNITÀ VALLE DEI LAGHI** 

#### (Comunità Valle di Cembra, Comunità Valle Dei Laghi e **Territorio Val D'Adige)**

Il presente servizio on-line è rivolto solo ed esclusivamente agli utenti che usufruiscono del servizio mensa erogato da Risto 3 s. c. presso le  $\mathbf{III}$ 

 $\circ$  $\left\langle \right\rangle$ 

Il presente servizio on-line è rivolto solo ed esclusivamente agli utenti che usufruiscono del servizio mensa erogato da Risto 3 s. c. presso le mense delle scuole primarie e secondarie di primo grado della Gestione Associata delle Comunità -Capofila Comunità Valle dei Laghi (Comunità Valle di Cembra, Comunità Valle dei Laghi e Territorio Val d'Adige).

La presente richiesta è valida solo se compilata in ogni suo campo e corredata dalla copia di un documento di identità del richiedente (nei formati jpeg, png o pdf).

Se l'inserimento della richiesta è avvenuto correttamente riceverete un email con il riepilogo della stessa all'indirizzo da voi indicato all'interno della stessa.

Il servizio si riserva di contattare telefonicamente il richiedente in caso di necessità in merito alla domanda effettuata.

Le richieste per motivi medici per tutte le tipologie di utenti devono essere corredate da copia del certificato medico (nei formati jpeg, png o pdf). Il certificato medico è valido per due anni scolastici, dopo

 $\left\langle \right\rangle$ 

 $\Box$ TH<sub>1</sub>

Le richieste per motivi medici per tutte le tipologie di utenti devono essere corredate da copia del certificato medico (nei formati ipeg. png o pdf). Il certificato medico è valido per due anni scolastici, dopo tale termine la domanda va ripresentata allegando un nuovo certificato. Solo per celiachia o patologie croniche la richiesta e il certificato sono considerati validi per l'intero ciclo scolastico.

Le richieste per motivi etico-religiosi per utenti minorenni devono essere effettuate ad ogni nuovo inizio di ciclo scolastico.

Vi preghiamo di inserire le richieste con le lettere dell'alfabeto Latino (es: a.b.c.d. ecc...) Le richieste inoltrare con i caratteri di altri alfabeti (Cirillico, Arabo, ecc. I non verranno prese in considerazione.

#### **DATI RICHIEDENTE**

 $\mathbf{III}$ 

Compilare i seguenti campi con: - i dati del genitore o esercitante potestà genitoriale sull'utente minorenne: - oppure dell'insegnante/personale

 $\circ$ 

Scorrere verso il basso fino a dove bisogna inserire i dati del richiedente

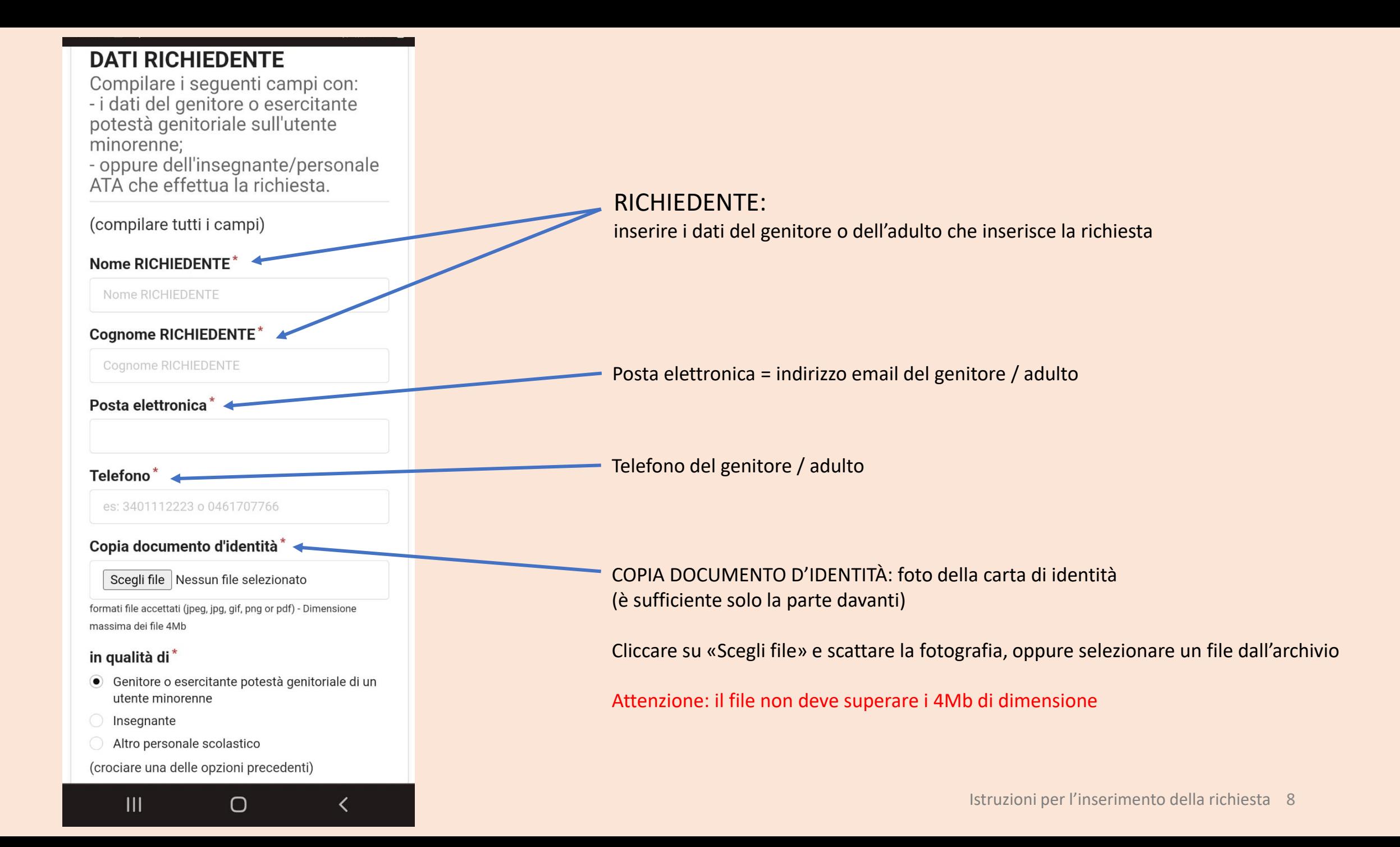

#### **RICHIEDE**

#### DIETA SPECIALE PER MOTIVI MEDICI

- nessuna richiesta
- attivazione di dieta speciale per motivi medici: CELIACHIA o PATOLOGIA CRONICA
- · attivazione di dieta speciale per motivi medici: ALLERGIA, INTOLLERANZA ALIMENTARE O ALTRA PATOLOGIA
- rinnovo di dieta speciale per motivi medici: ALLERGIA. INTOLLERANZA ALIMENTARE O **ALTRA PATOLOGIA**
- sospensione dieta speciale per motivi medici

(crociare una delle opzioni precedenti)

#### **ALLEGATO CERTIFICATO MEDICO**

Scegli file Nessun file selezionato

formati file accettati (jos ing, gif, png or pdf) - Dimensione massima dei file 4Mb

#### DIETA ALTERNATIVA PER MOTIVI ETISQ-**RELIGIOSI**

- · nessuna richiesta
- attivazione dieta alternativa per motivi eticoreligiosi priva di CARNE DI SUINO E DERIVATI
- attivazione dieta alternativa per motivi eticoreligiosi priva di TUTTI I TIPI DI CARNE E **DERIVATI**
- attivazione dieta alternativa per motivi eticoreligiosi priva di TUTTI I TIPI DI CARNE E DERIVATI E DI CAGLIO DI ORIGINE ANIMALE
- attivazione dieta alternativa per motivi eticoreligiosi priva di CARNE E DERIVATI, PESCE E **DERIVATI**
- attivazione dieta alternativa per motivi eticoreligiosi priva di ALIMENTI DI ORIGINE ANIMALE (CARNE, PESCE, LATTE, UOVA)

 $III$  $\bigcirc$ く Selezionare la dieta speciale richiesta

In caso di dieta medica, è necessario caricare il certificato medico

Cliccare su «Scegli file» e scattare la fotografia, oppure selezionare un file dall'archivio

Attenzione: il file non deve superare i 4Mb di dimensione

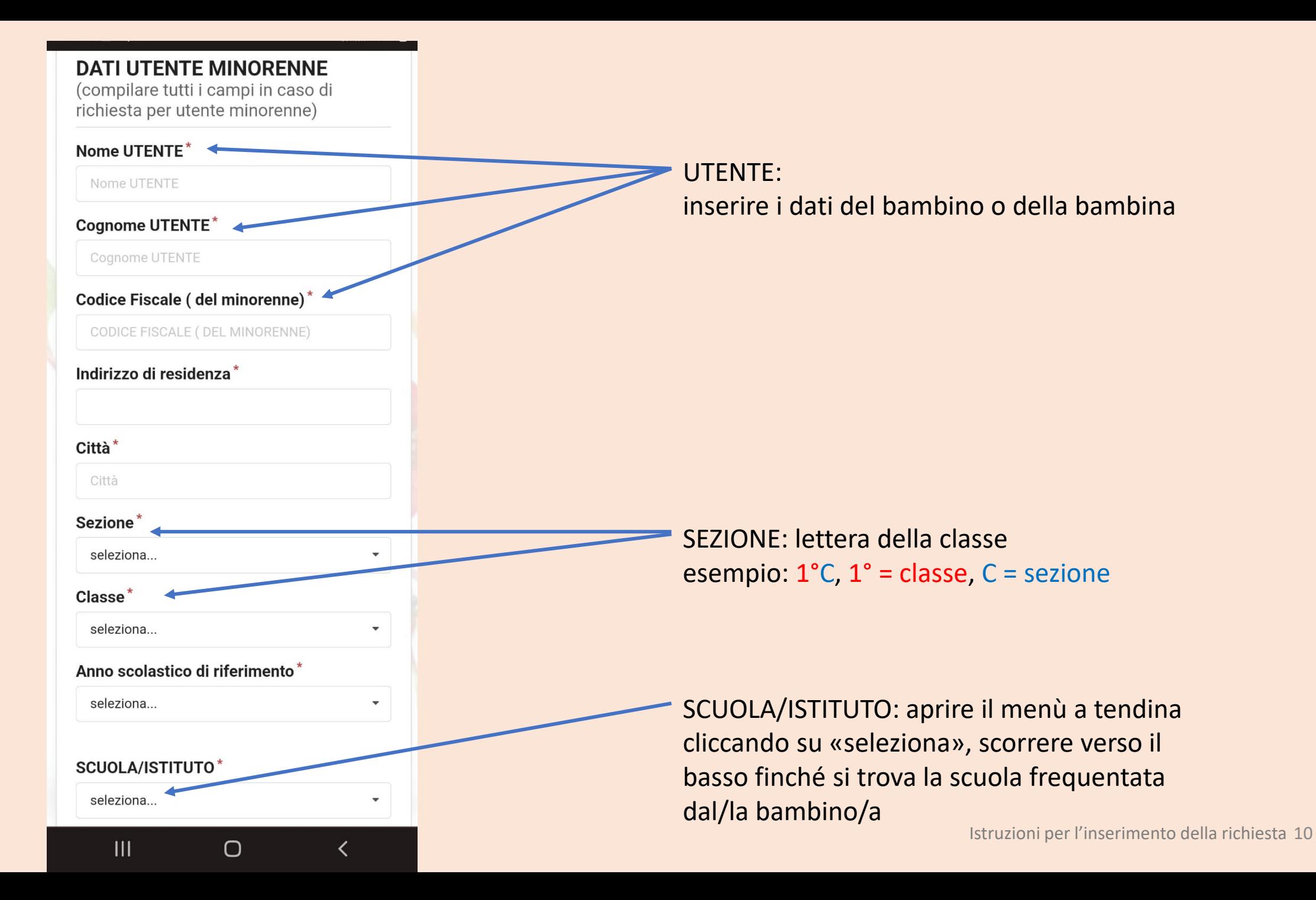

#### **GIORNI DI FREOUENTAZIONE DEL SERVIZIO MENSA\***

- I unedì
- Martedì
- Mercoledì
- Giovedì
- Venerdì

#### **AVVISO SCADENZA RICHIESTA**

Voglio ricevere un avviso di scadenza della richiesta tramite e-mail.

AVVISO SCADENZA RICHIESTA

#### **PRIVACY POLICY**

INFORMATIVA AI SENSI degli Art.13-14 Del Regolamento 2016/679 UE (Privacy)

La invitiamo a cliccare sul link presente qui sotto per prendere visione dell'informativa inerente alla Comunità di Valle alla quale appartiene la scuola di propria afferenza.

Accensente al trattamento dei miei dati personali come da informativa presente al link seguente Informativa della GESTIONE ASSOCIATA DELLE COMUNITA' VALLE DEI LAGHI, VALLE DI CEMBRA e TERRITORIO VAL **D'ADIGE** 

**Invia richiesta** 

 $\bigcirc$ 

く

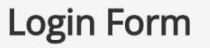

Esci

 $\mathbf{III}$ 

Selezionare con un click tutti i giorni in cui il/la bambino/a mangia in mensa

Cliccare il quadratino per ricevere una mail quando la dieta speciale sarà scaduta e andrà inserita una nuova richiesta

Cliccare il quadratino per acconsentire al trattamento dei dati

Cliccare INVIA RICHIESTA

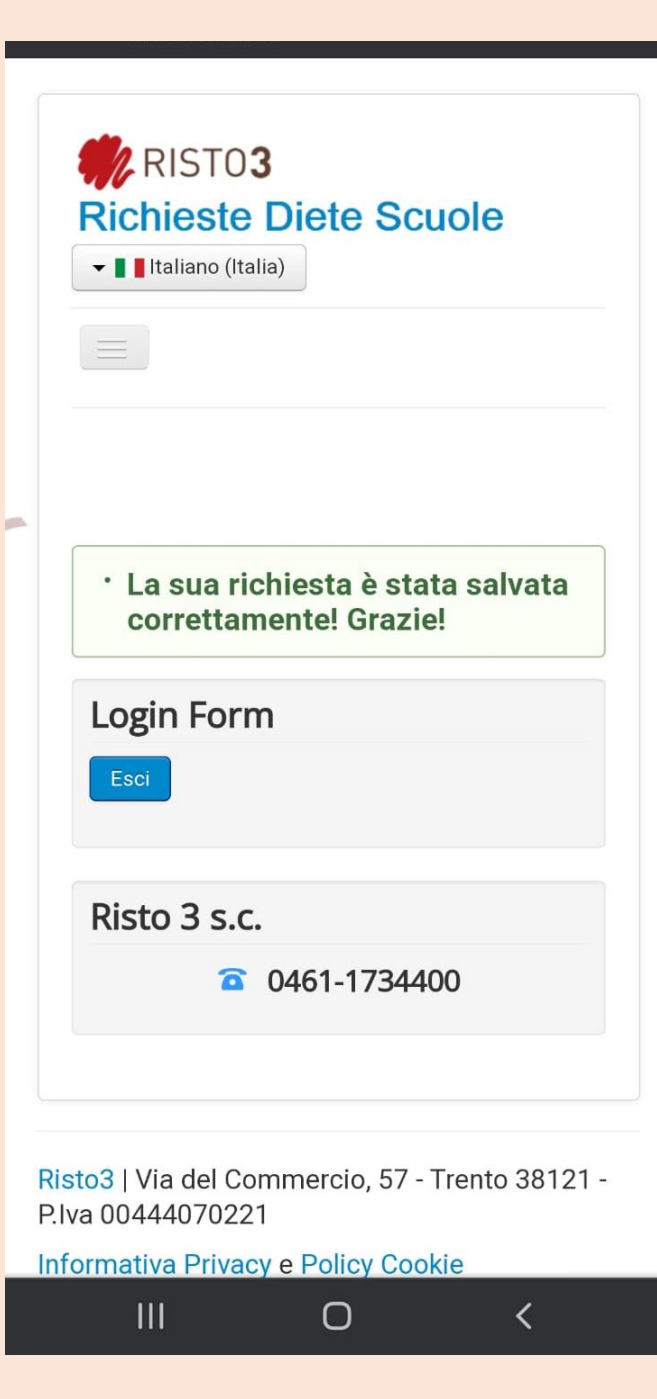

SE FUNZIONA compare questo messaggio di conferma e arriva una mail di conferma

Se questo non succede, la richiesta NON è stata inserita correttamente e bisogna ripetere i passaggi

\*controllare le dimensioni dei file allegati, è il problema più frequente